## How to Set-up a Bookings Calendar for Fall Conferences

Step 1: Head to [www.sd22.bc.ca](http://www.sd22.bc.ca/) and access the Office 365 link from staff resources.

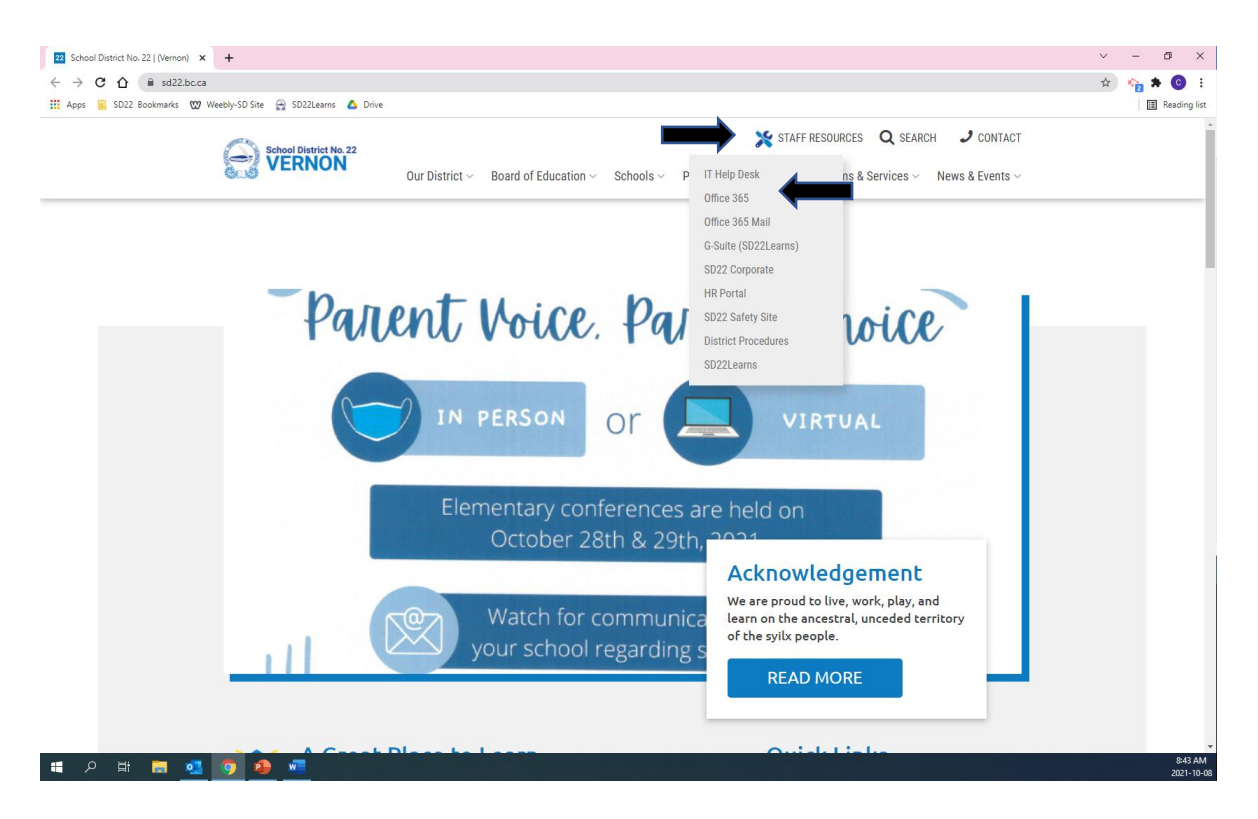

Step 2: Select calendar from the available apps on the left-hand side of the screen. You may need to follow the steps outlined in the diagram as 1,2,3 to locate it on your device.

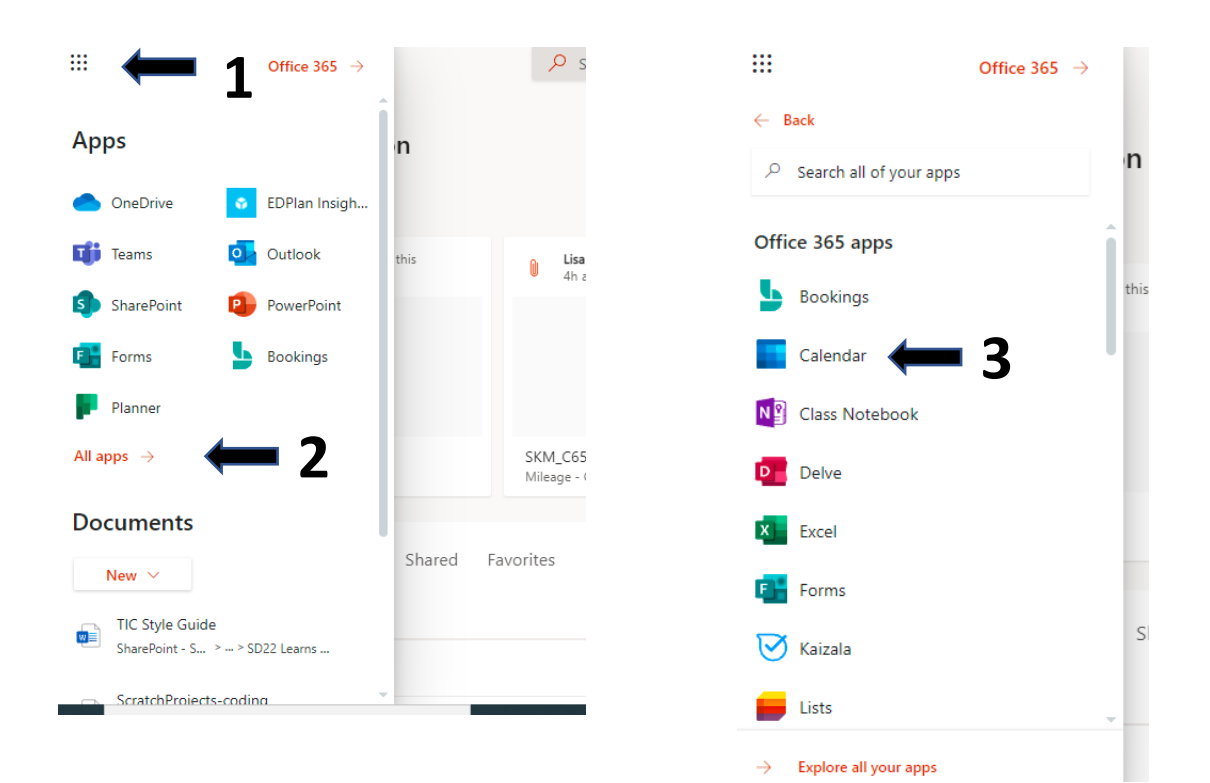

## Step 3: When you open the calendar app you will be greeted with this home page. Click "New Event"

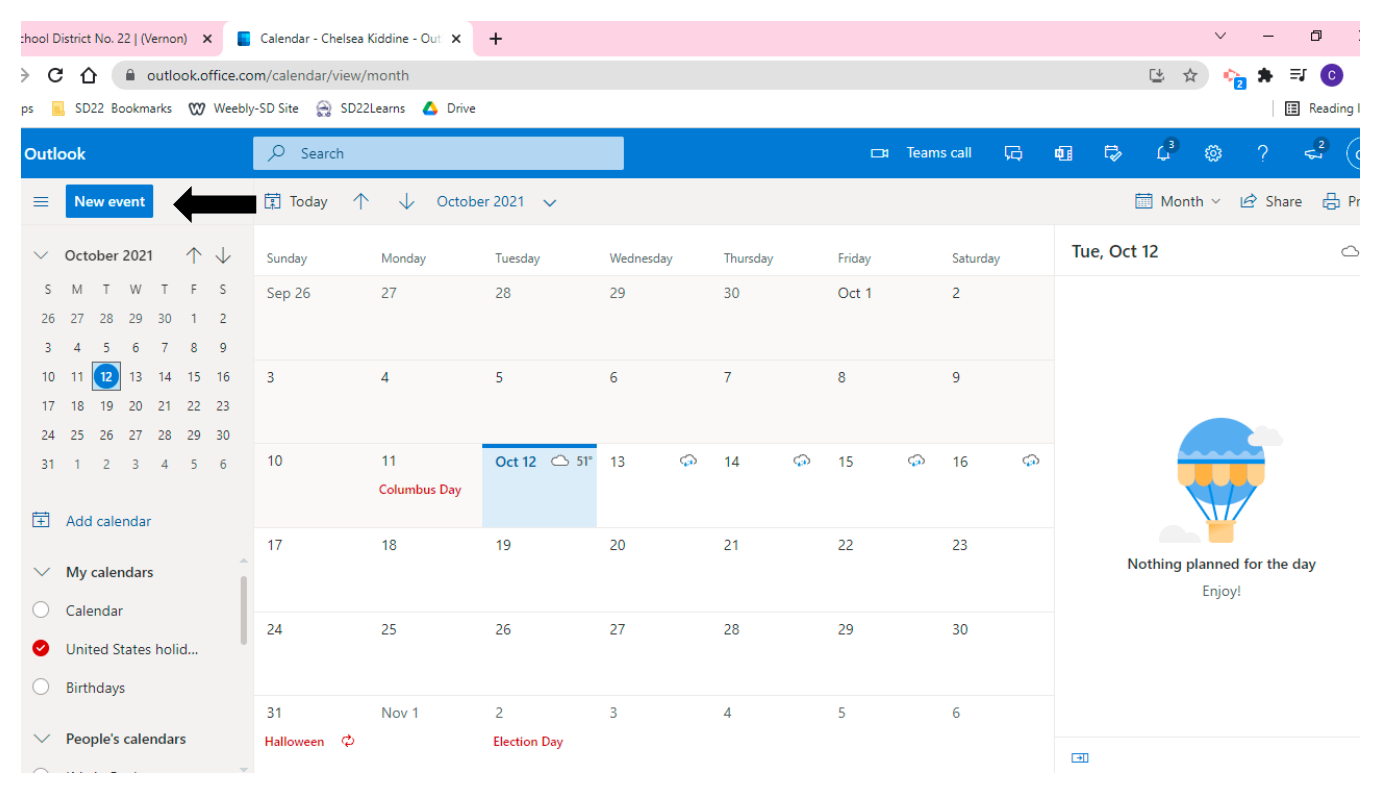

Step 4: We are now personalizing our event. 1. Give the event a title. 2 set dates and times for the event. 3. Turn on the teams meeting toggle. 4. Adjust reminders to your preference. 5. Add a description. Then save your event at the top.

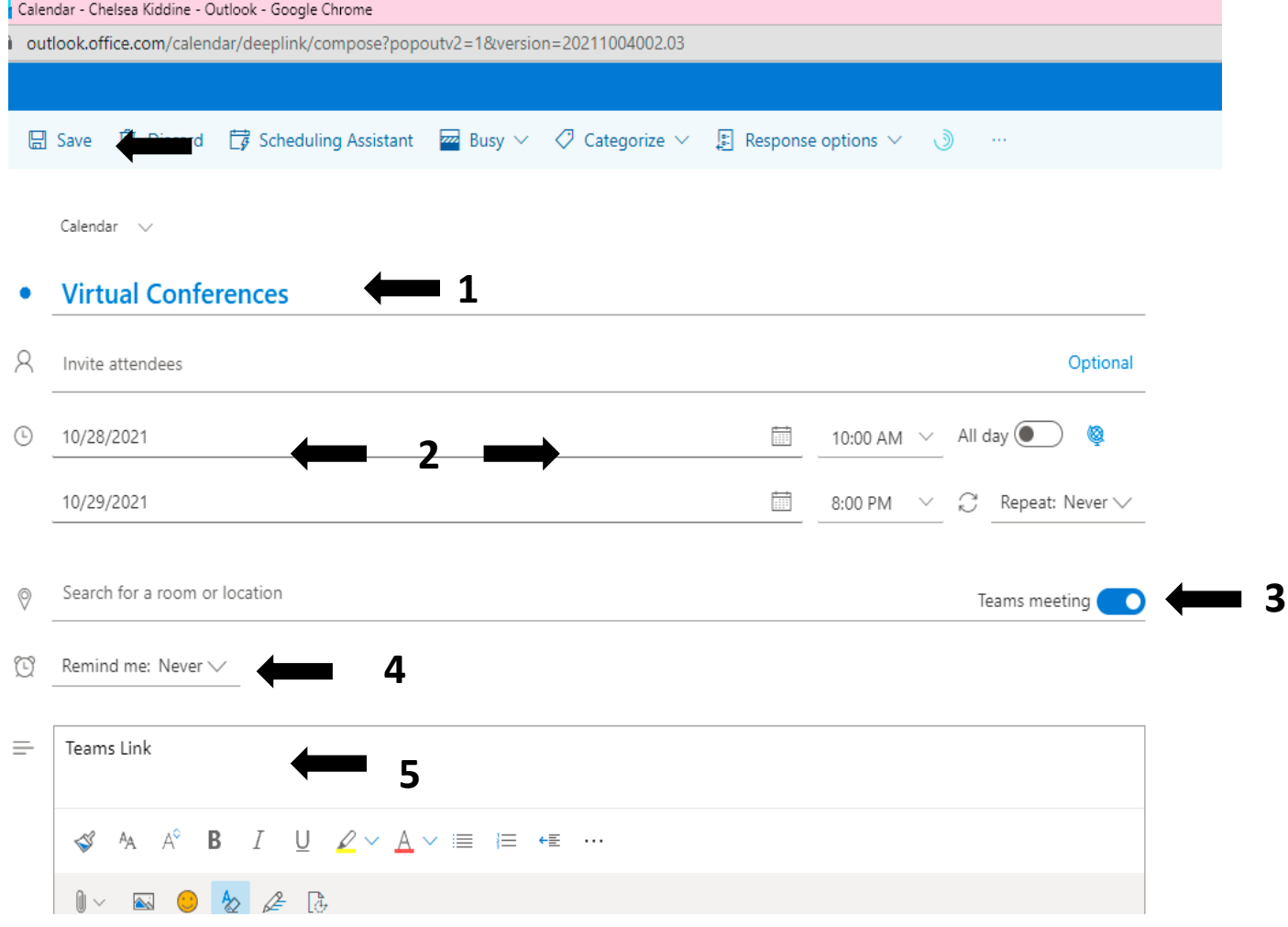

Step 5: Navigate to the Teams app using the left-hand menu shown below. You will need to scroll down to locate teams.

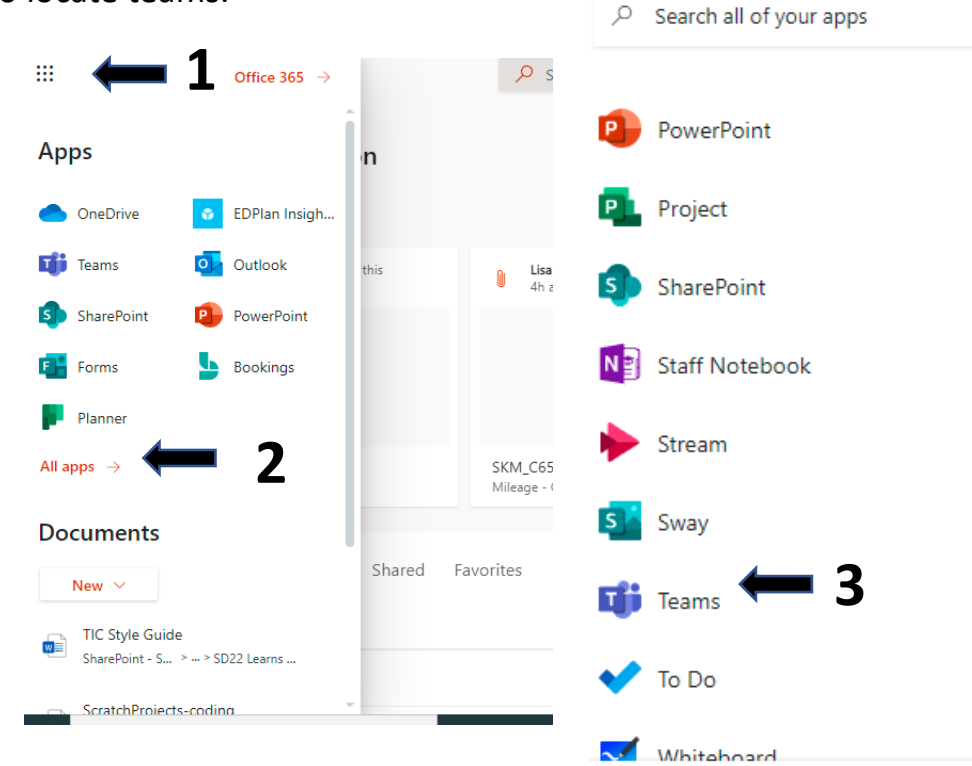

Step 6: Once in the Teams app, 1. Select your calendar from the left side and 2. navigate your calendar so you are looking at the correct week.

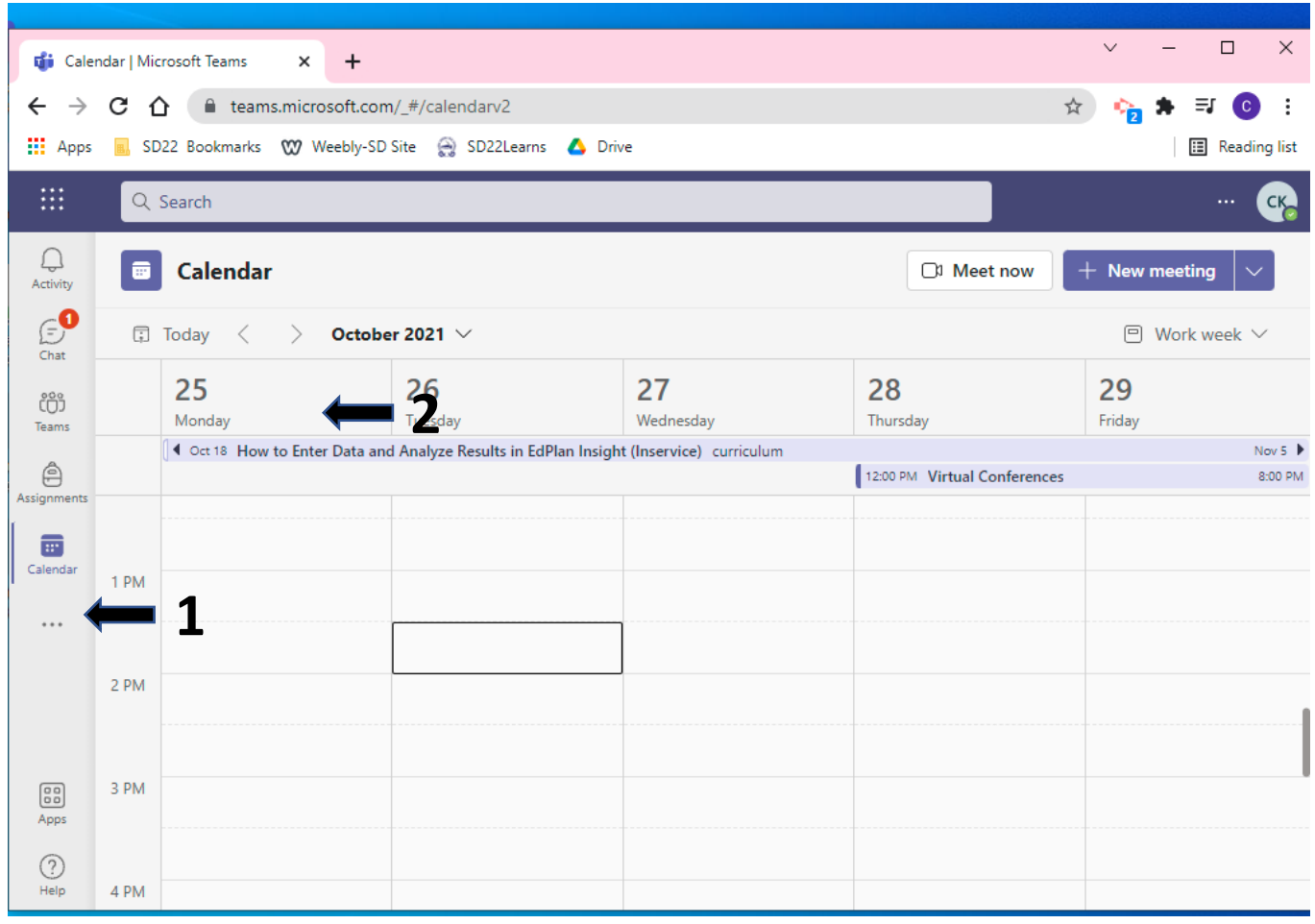

 $\hfill\square$  $\times$  $\ddot{}$ **Gi** Calendar | Microsoft Teams ×  $\leftarrow$  $\rightarrow$  C  $\hat{\Omega}$   $\hat{\mathbf{u}}$  teams.microsoft.com/\_#/calendarv2 ☆ ≡ſ  $\ddot{\cdot}$  $\bullet$  $\mathbf{III}$  Apps B. SD22 Bookmarks WV Weebly-SD Site & SD22Learns & Drive **E** Reading list 排 Q Search CK<sub>2</sub>  $\bigcup_{\substack{\longrightarrow \\ \text{Activity}}}$  $+$  New meeting  $\blacksquare$ Calendar ℤ My calendar **D** Meet now  $\bigoplus$ **Virtual Conferences**  $\Box$  Today  $\langle$  $\Box$  Work week  $\lor$  $\rightarrow$ October Chat Oct 28, 2021 12:00 PM - Oct 29, 2021 8:00 PM 29 25 28 iö Monday Thursday Friday Teams Join Edit ◀ Oct 18 How to Enter Data and **2** Nov 5  $\blacktriangleright$ ê 12:00 PM Virtual Conferences 8:00 PM Assignment ← https://teams.microsoft.com/l/meetup-join... 画 Calendar 1 PM hat with participants  $\cdots$ Chelsea Kiddine å Organizer 2 PM 3 PM  $\begin{bmatrix} 0 & 0 \\ 0 & 0 \end{bmatrix}$ Apps ⊙ 4 PM Help

**1**

Step 8: This is the meeting setting, you set this up in your calendar. 1. Select meeting options, if you don't see it click "…" (2) and select it from the drop down.

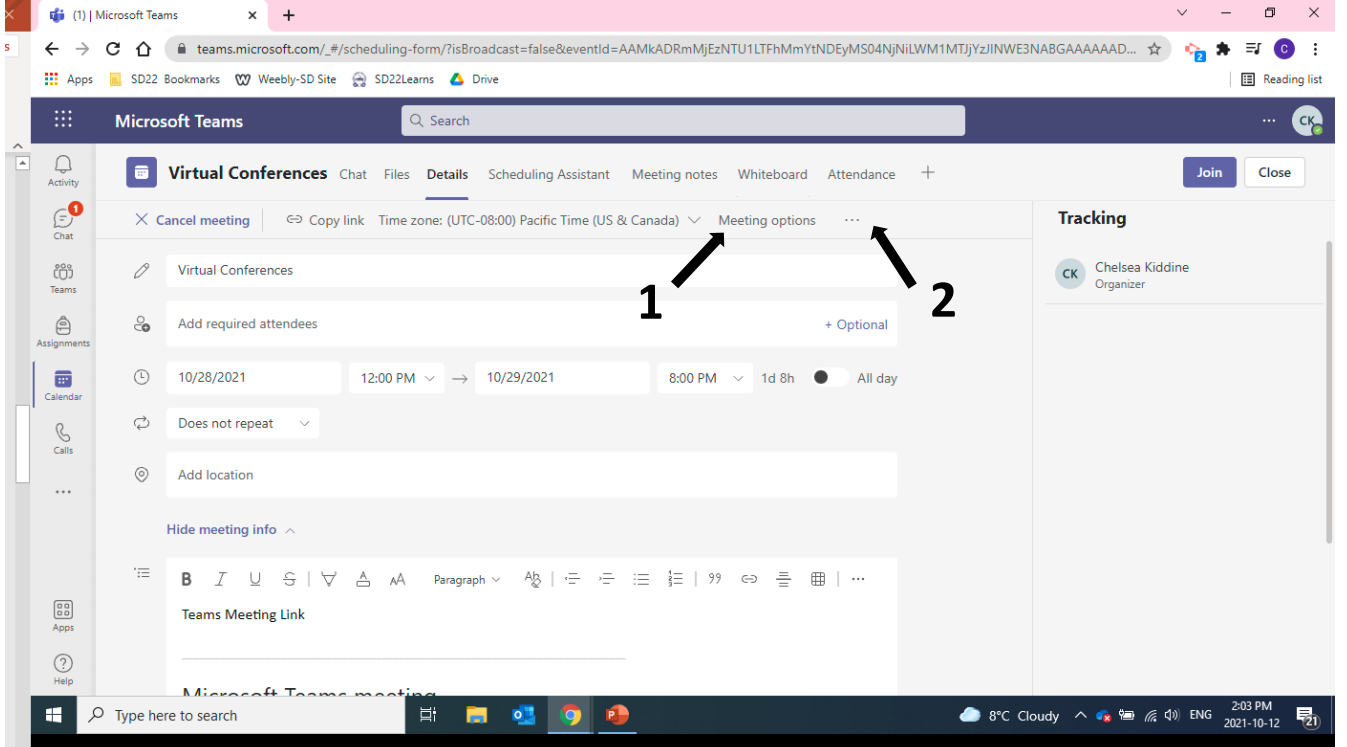

Step 7: Click on your event in the calendar and select edit.

Step 9: This is where you are going to set specific settings for you Teams meetings.

- 1. Ensure this in set to only me, you do not want parents to bypass the lobby and end up in the wrong conference.
- 2. Announce when callers join or leave, this is a personal preference.
- 3. Who can present, that is your preference if you want families to be able to share their screen.
- 4. Allow mic for attendees yes
- 5. Allow camera for attendees Yes
- 6. Allow meeting chat We want to disable this; you don't want a parent to type something in the chat as it will be the same chat for all meetings.
- 7. Save

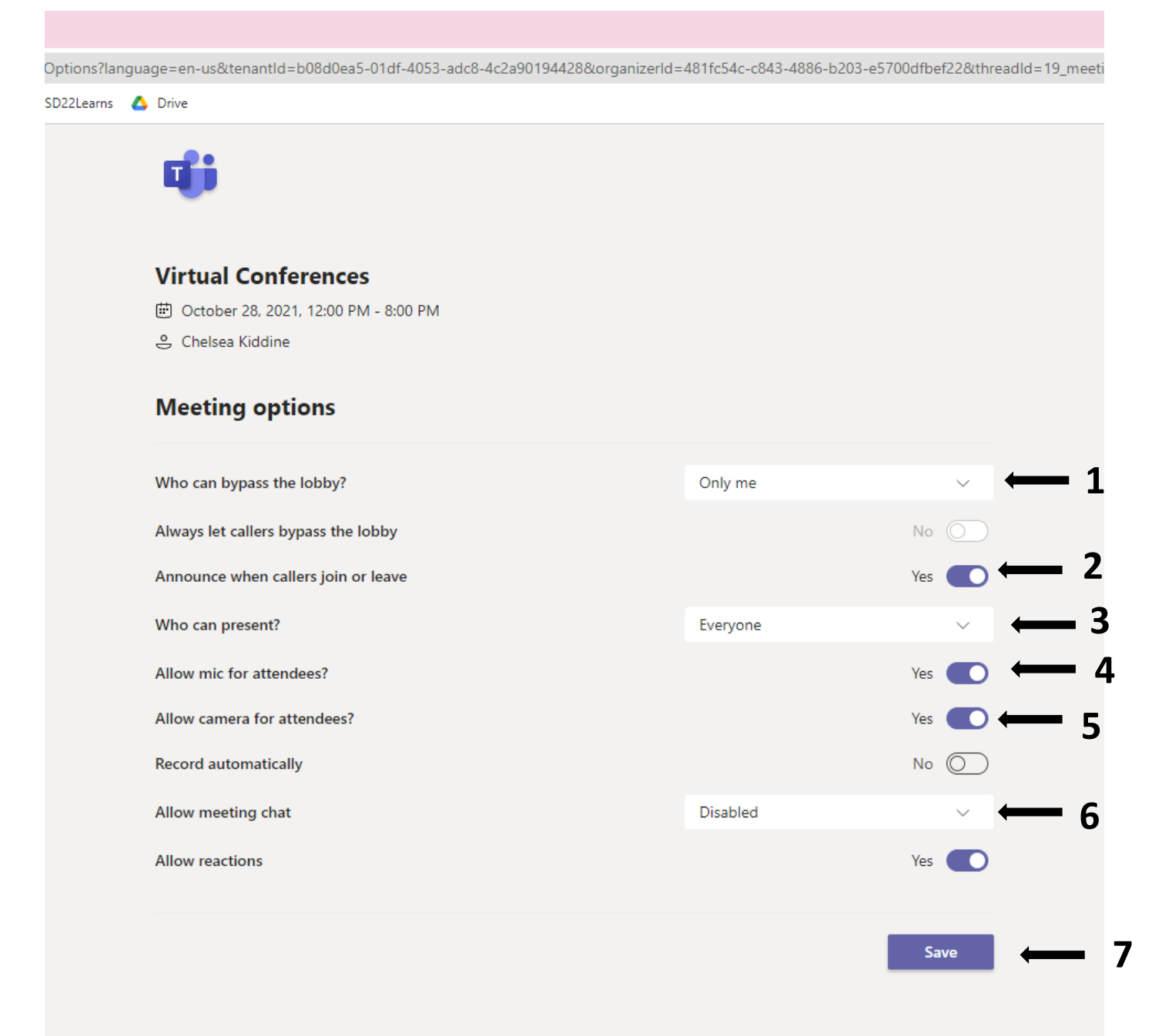

Step 10: Copy the link so that it can be pasted in an email to your parents.

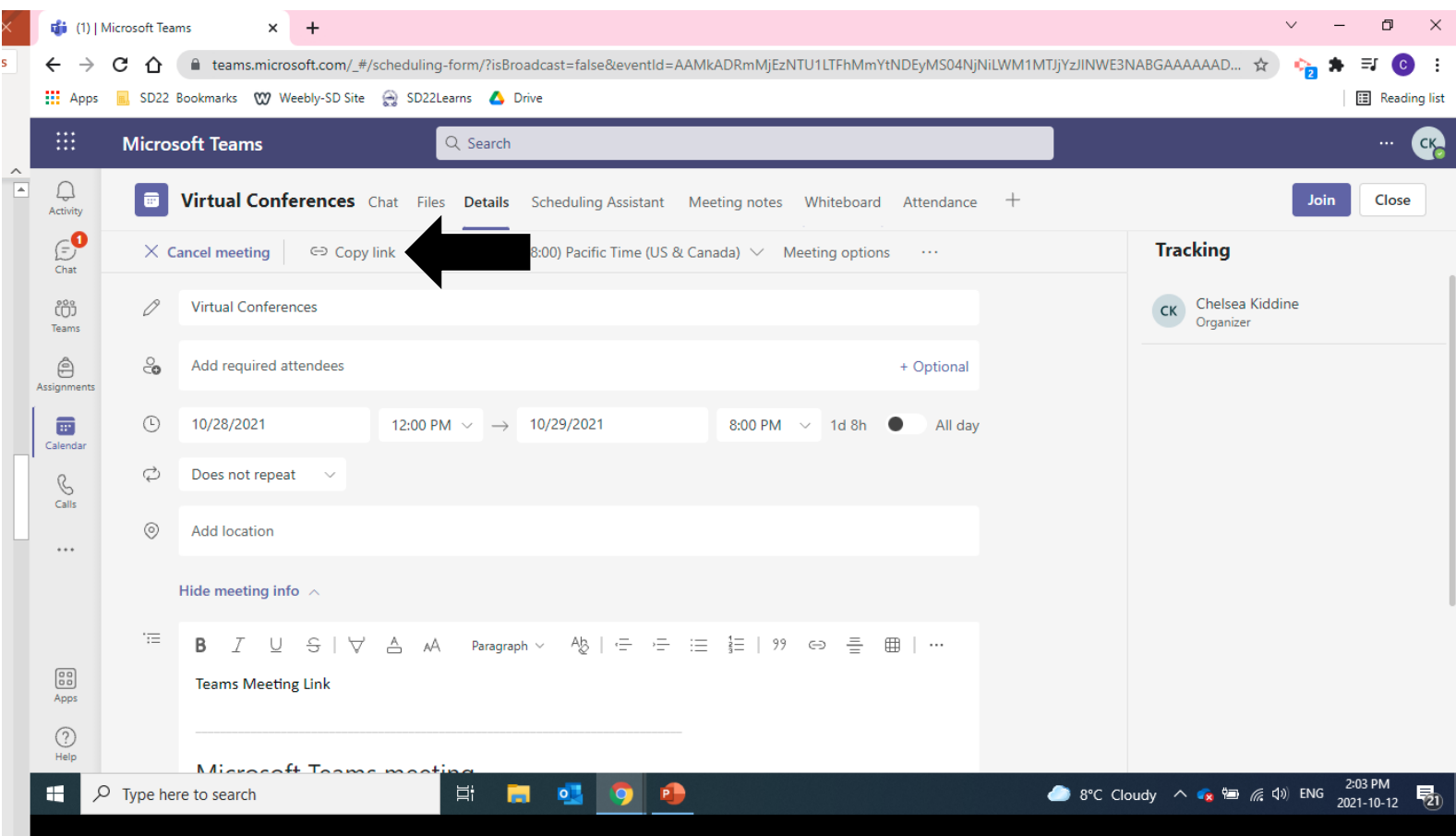